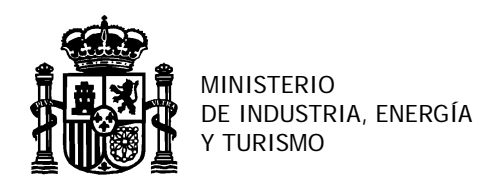

DIRECCIÓN GENERAL DE TELECOMUNICACIONES Y TECNOLOGÍAS DE LA INFORMACIÓN

SUBDIRECCIÓN GENERAL DE PLANIFICACIÓN Y GESTIÓN DEL ESPECTRO RADIOLÉCTRICO.

## **PROCEDIMIENTO PARA LA OBTENCIÓN TELEMÁTICA DE LA AUTORIZACIÓN DE CB-27 ACTUALIZADA**.

En aplicación de lo establecido en la Disposición Transitoria única del nuevo Reglamento de radioaficionados publicado en el BOE del 12 de julio de 2013, procede la actualización de oficio por la Administración de todas las autorizaciones de uso de la Banda Ciudadana CB-27 con fecha de vigencia hasta el 31/12/2012 que aún no hayan sido actualizadas utilizando el procedimiento establecido en el Reglamento. Establecido en el Reglamento de uso del dominio público radioeléctrico de la Banda Ciudadana CB-27 aprobado por Orden ITC/4096/2006, de 28 de diciembre

Las siguientes instrucciones van dirigidas, exclusivamente a los titulares de autorizaciones de CB27 con vigencia hasta el 31 de diciembre de 2012 que aún no hayan recibido la nueva autorización actualizada, tanto si solicitaron como si no esta actualización.

La utilización de las frecuencias de Banda Ciudadana CB-27 requiere una única autorización administrativa personal e intransferible. Para corregir situaciones de multiplicidad de autorizaciones si una persona dispone de varias autorizaciones de CB-27 vigentes se ha procedido de la siguiente forma.

- Si dispone de una o más autorizaciones con vigencia posterior al 31 de diciembre de 2012, NO SE HA RENOVADO la autorización con vigencia hasta el 31 de diciembre 2012 y se ha procedido a su cancelación.
- Si dispone de una o más autorizaciones todas ellas con vigencia hasta el 31 de diciembre de 2012, SE HA RENOVADO únicamente la autorización con fecha de autorización más antigua habiéndose procedido a la cancelación del resto.

A Los titulares de autorizaciones de CB-27 de los que obra en poder de la SETSI su dirección de correo electrónico les ha sido remitido un correo comunicándole estas mismas instrucciones.

Para solventar cualquier duda en la ejecución de este procedimiento y en general sobre la actualización de las autorizaciones deberán dirigirse telefónicamente o mediante correo electrónico a la Jefatura Provincial de Inspección de Telecomunicaciones correspondiente al lugar de residencia del titular de la autorización. Asimismo, cuando el titular de una autorización no disponga de medios informáticos suficientes para la ejecución de este procedimiento podrá acudir a la Jefatura Provincial para que, previa identificación, le sea entregada la autorización actualizada.

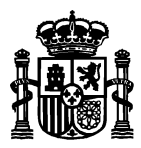

## **INSTRUCCIONES PARA CONSULTAR Y DESCARGAR TELEMATICAMENTE LAS AUTORIZACIONES DE CB27 ACTUALIZADAS.**

Para descargarse la autorización administrativa actualizada su titular puede utilizarse cualquiera de las opciones siguientes:

- *1. Procedimiento de acceso*
- Acceso con su CERTIFICADO DIGITAL.

Acceda a la Sede Electrónica del Ministerio (https://sede.minetur.gob.es), y seleccione el apartado *Notificaciones Electrónicas.* A continuación entre en el enlace *"consulta con certificado digital del Registro electrónico".* 

Al entrar se le informará que tienen una comunicación/notificación pendiente de leer, acceda por dicho enlace para acceder a consultar la comunicación electrónica.

Se le mostrará la lista de SALIDAS del registro electrónico asociadas al NIF/NIE de dicho certificado digital.

• Acceso con sus datos de NIF/NIE y DISTINTIVO de CB27.

Acceda a la Sede Electrónica del Ministerio (https://sede.minetur.gob.es), y seleccione el apartado Estado de tramitación del expediente. Posteriormente seleccione el enlace "*Consulta registro electrónico SIN certificado*", y elija la opción "*Consultar un expediente*".

Ponga como Usuario su NIF/NIE/CIF y como contraseña su DISTINTIVO, de acuerdo con las siguientes observaciones:

- El NIF se compone de 8 números y una letra. Ejemplo: 04571419X (poner ceros a la izquierda hasta completar 8 dígitos).
- El formato del DISTINTIVO debe ser: ECB< NÚMERO > < 3 letras > Ejemplo: ECB86ZGP

Se le mostrará la lista de SALIDAS de dicho expediente en el registro electrónico asociado al usuario indicado.

*2. Consulta y Descarga de la autorización actualizada.* 

Una vez completado el acceso por cualquiera de las opciones anteriores, en la lista de SALIDAS, pulse sobre la imagen *"sobre cerrado"* para leer la comunicación.

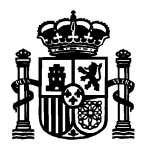

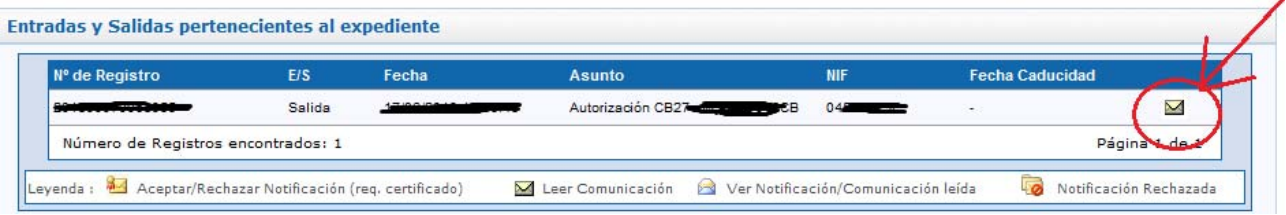

En la pantalla de la comunicación electrónica, en la lista de "ficheros asociados a la salida" podrá acceder y descargar el fichero con la autorización actualizada.

Madrid, 28 de septiembre de 2013.